Slope Information System User Manual

Slope Information System

# **USER MANUAL**

Geotechnical Engineering Office Civil Engineering and Development Department Date: 20th December 2021

#### Table of Contents

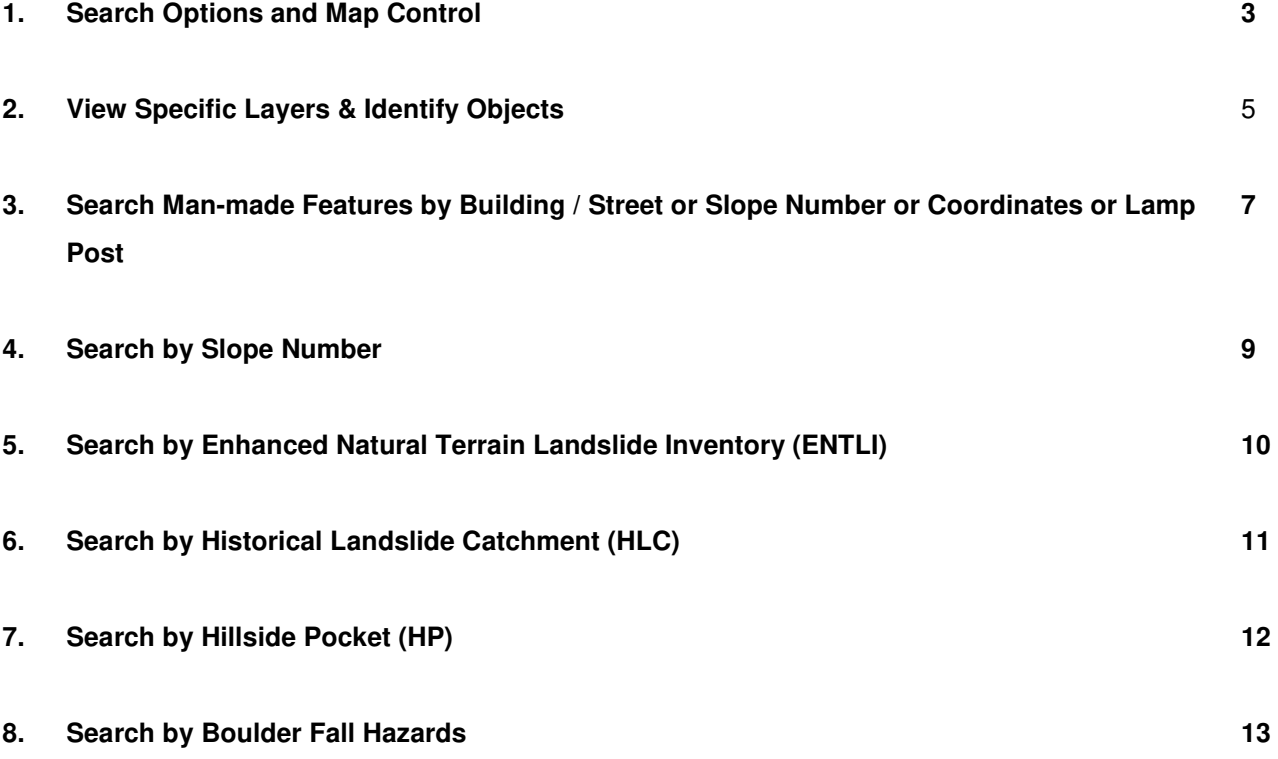

### 1 Search Options and Map Control

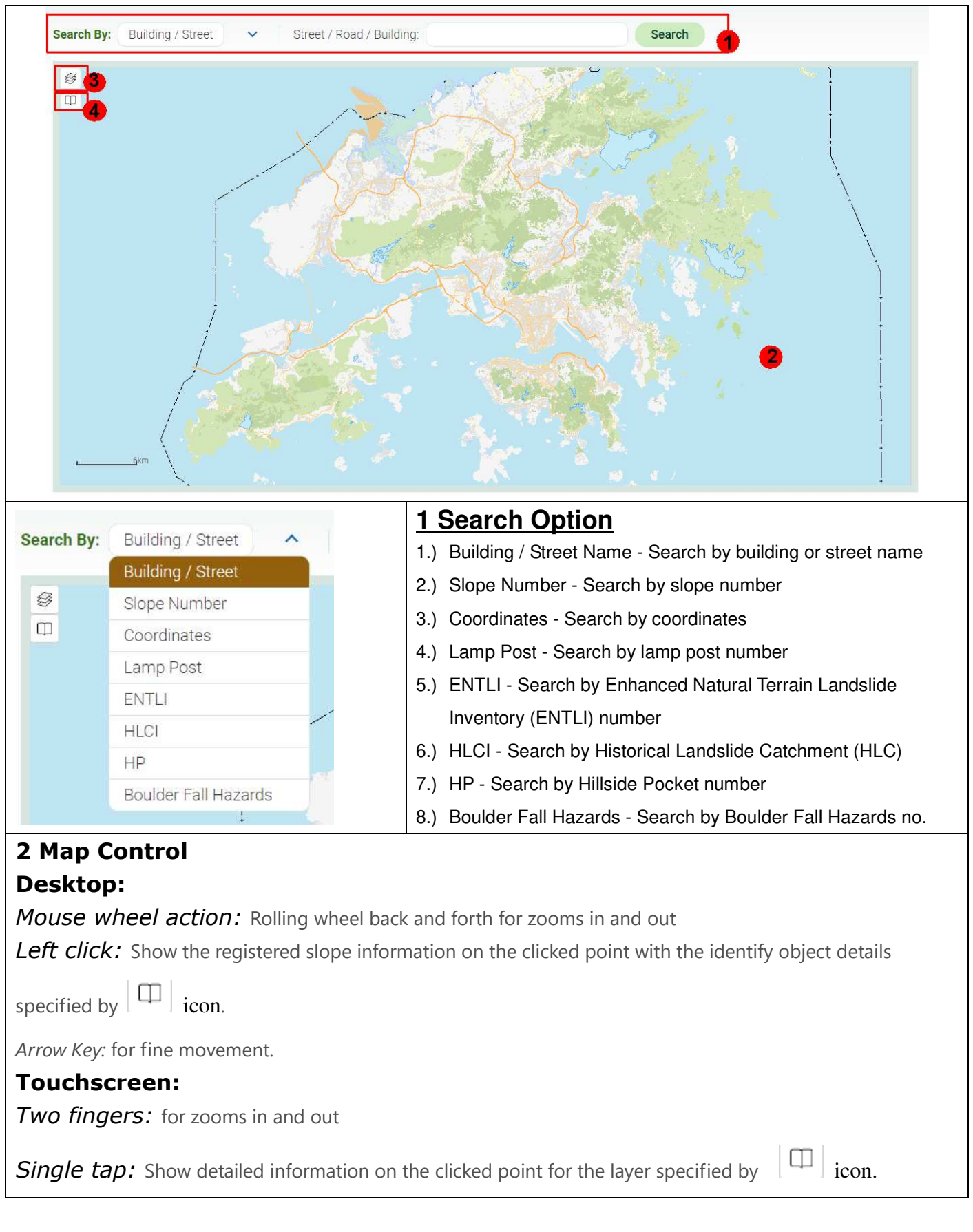

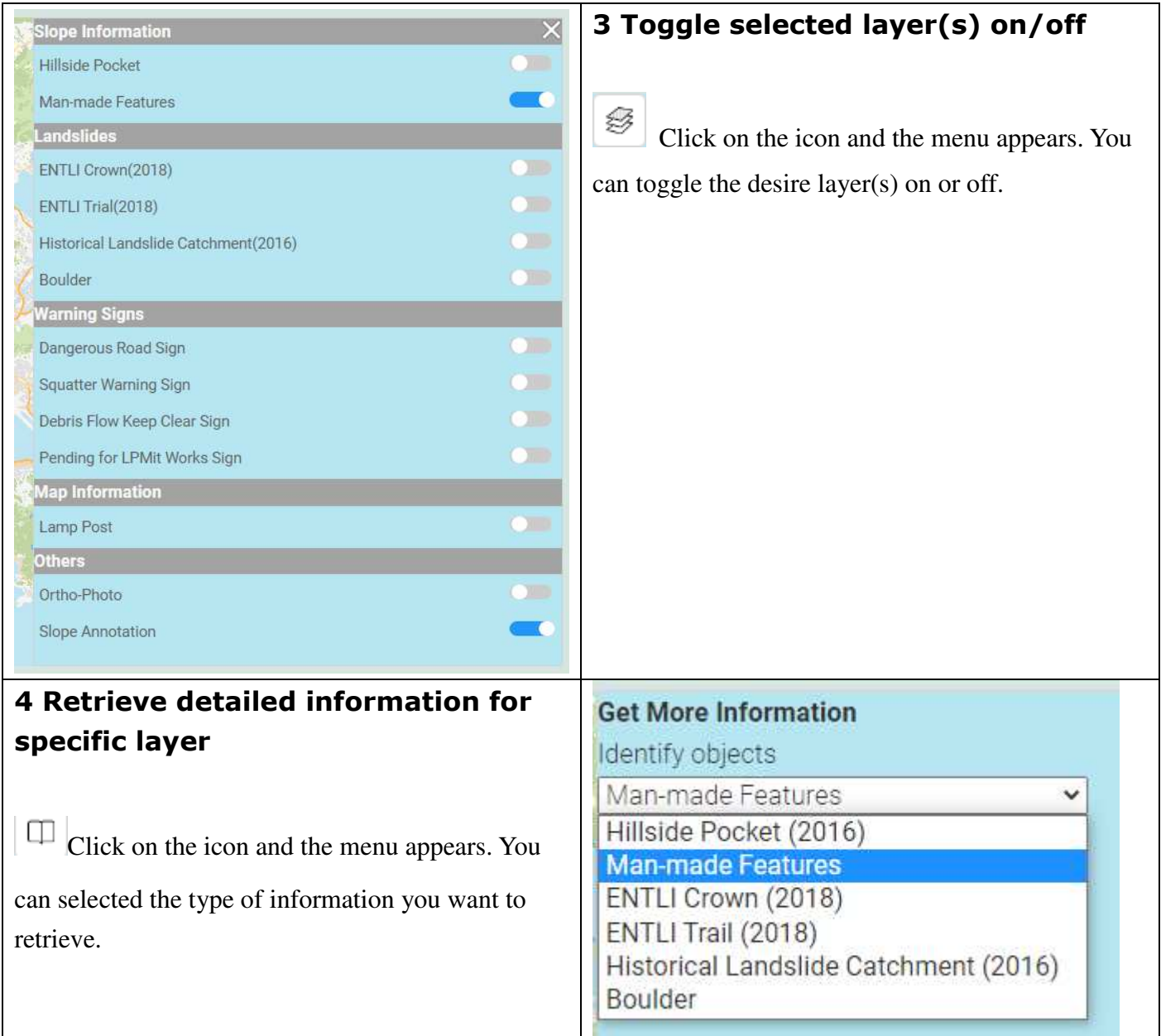

#### 2 View Specific Layers & Identify Objects

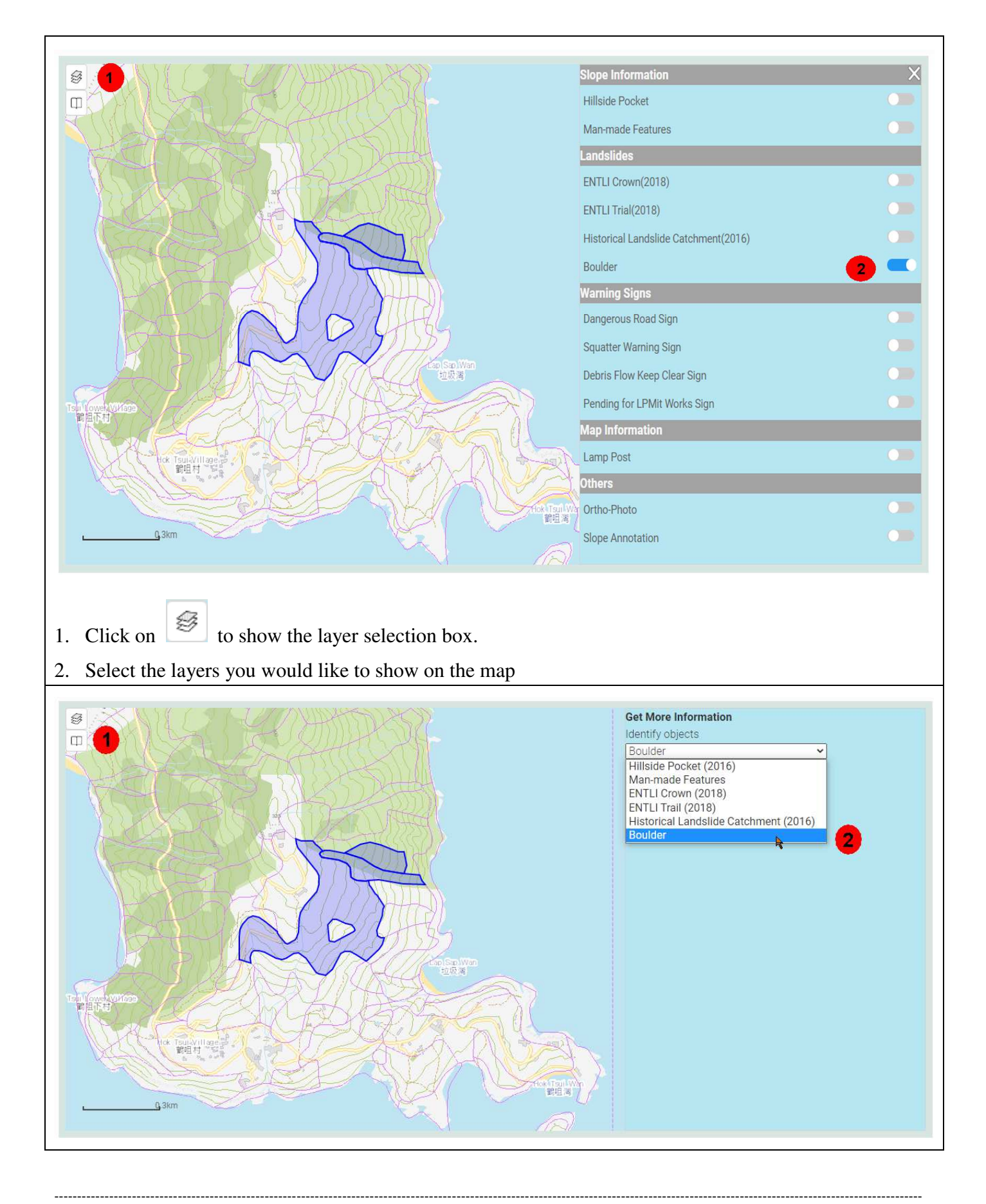

- 3. Click on  $\left| \Box \right|$  to show the **Identify Object** drop down box on the right.
- 4. Select the detailed information for the layer you would like to retrieve
- 5. Click on the object on map you would like to show
	- a、 If the spot has only one related record, the information will display

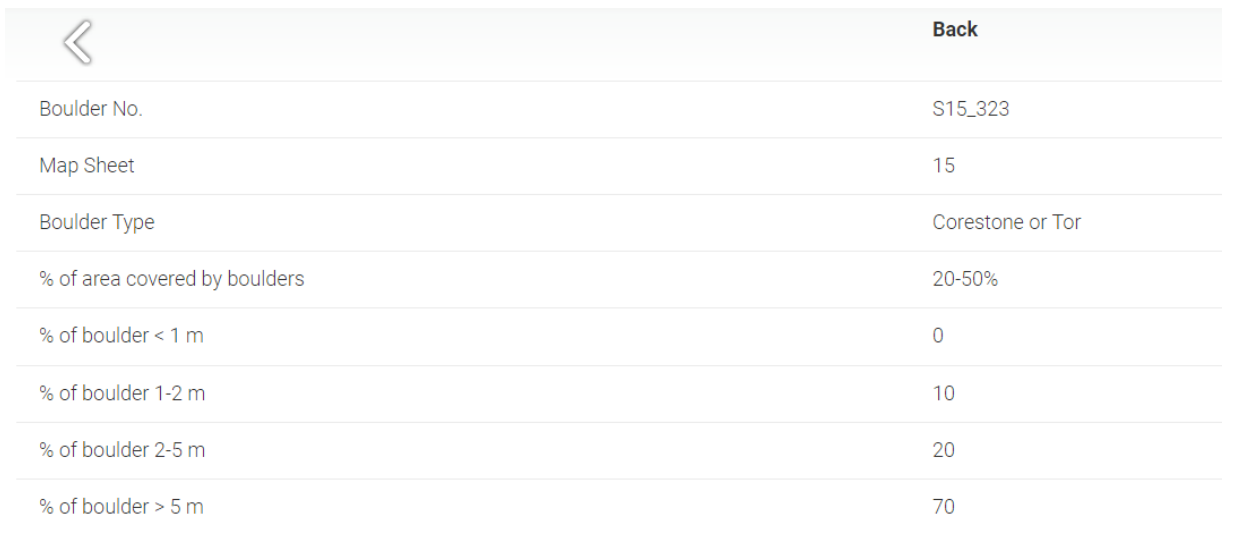

b、 If more than one records found for the clicked location, a list will display for you to select the specific record you want to retrieve

#### 3 Search by Building / Street Name, Slope Number,

#### Coordinates or Lamp Post Number

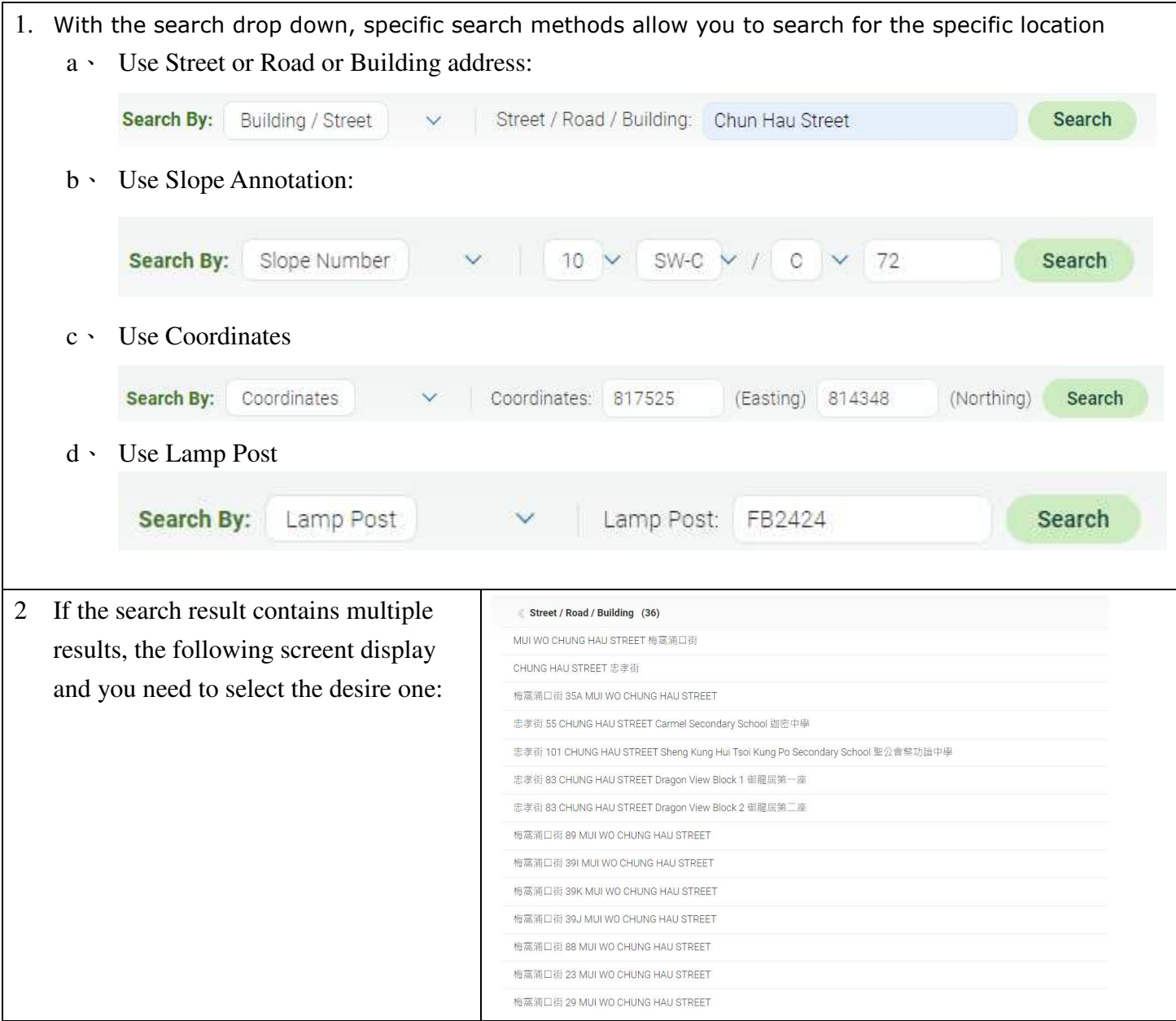

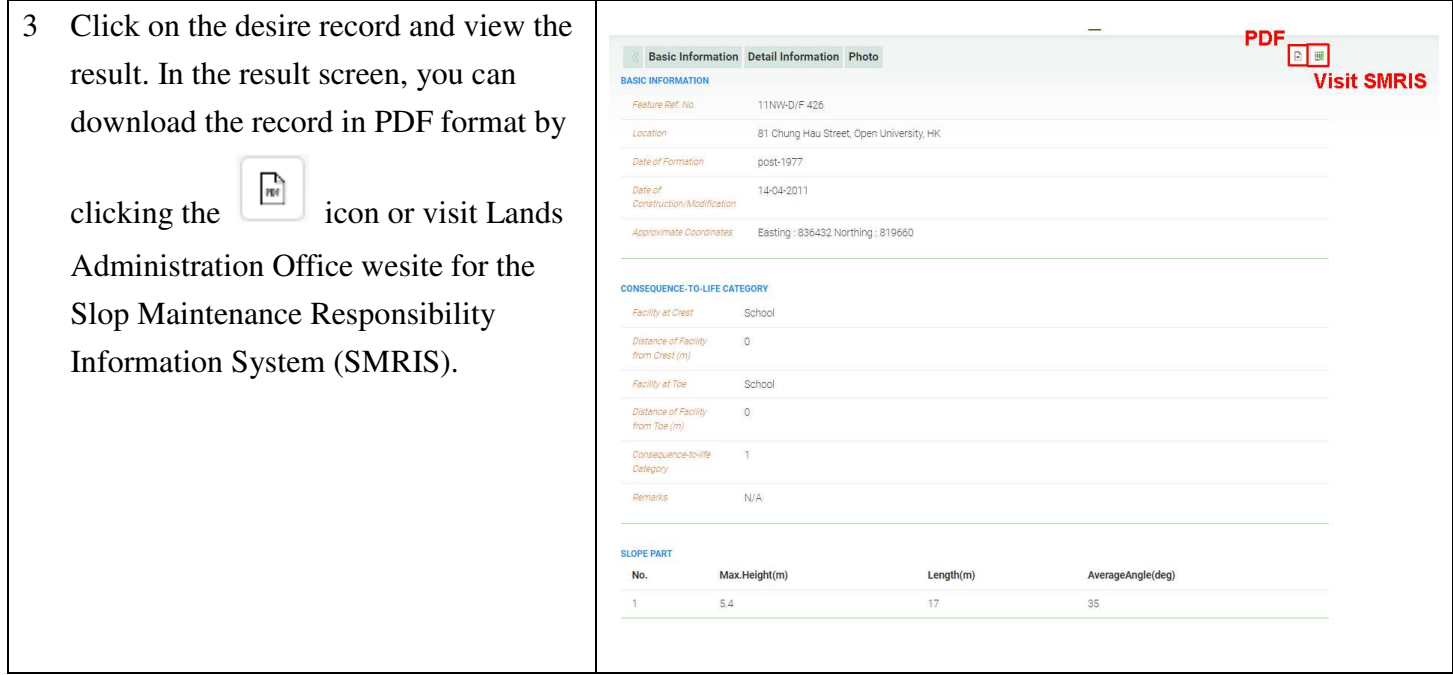

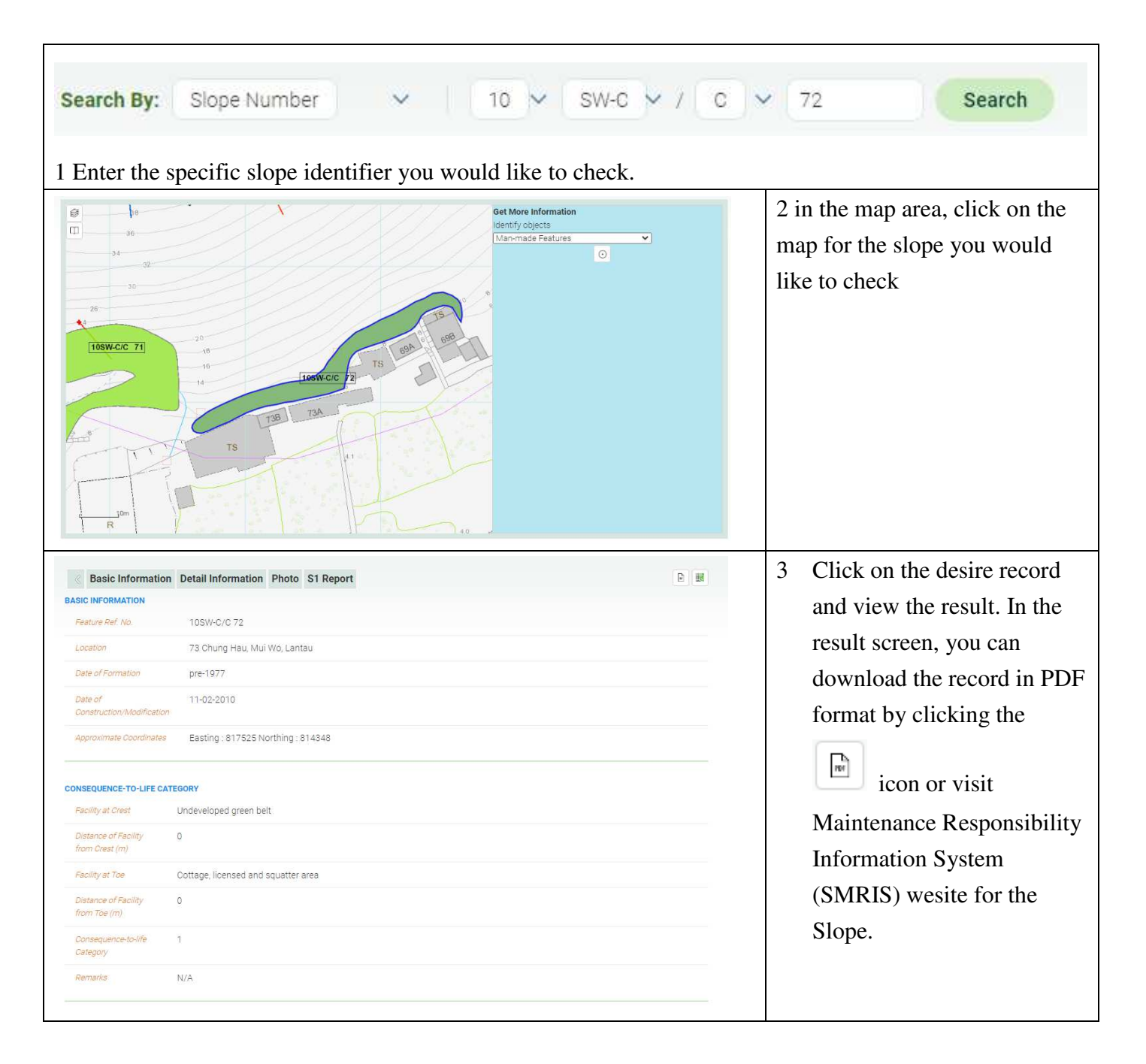

#### 4 Search by Slope Number

# 5 Search by Enhanced Natural Terrain Landslide Inventory (ENTLI) Number

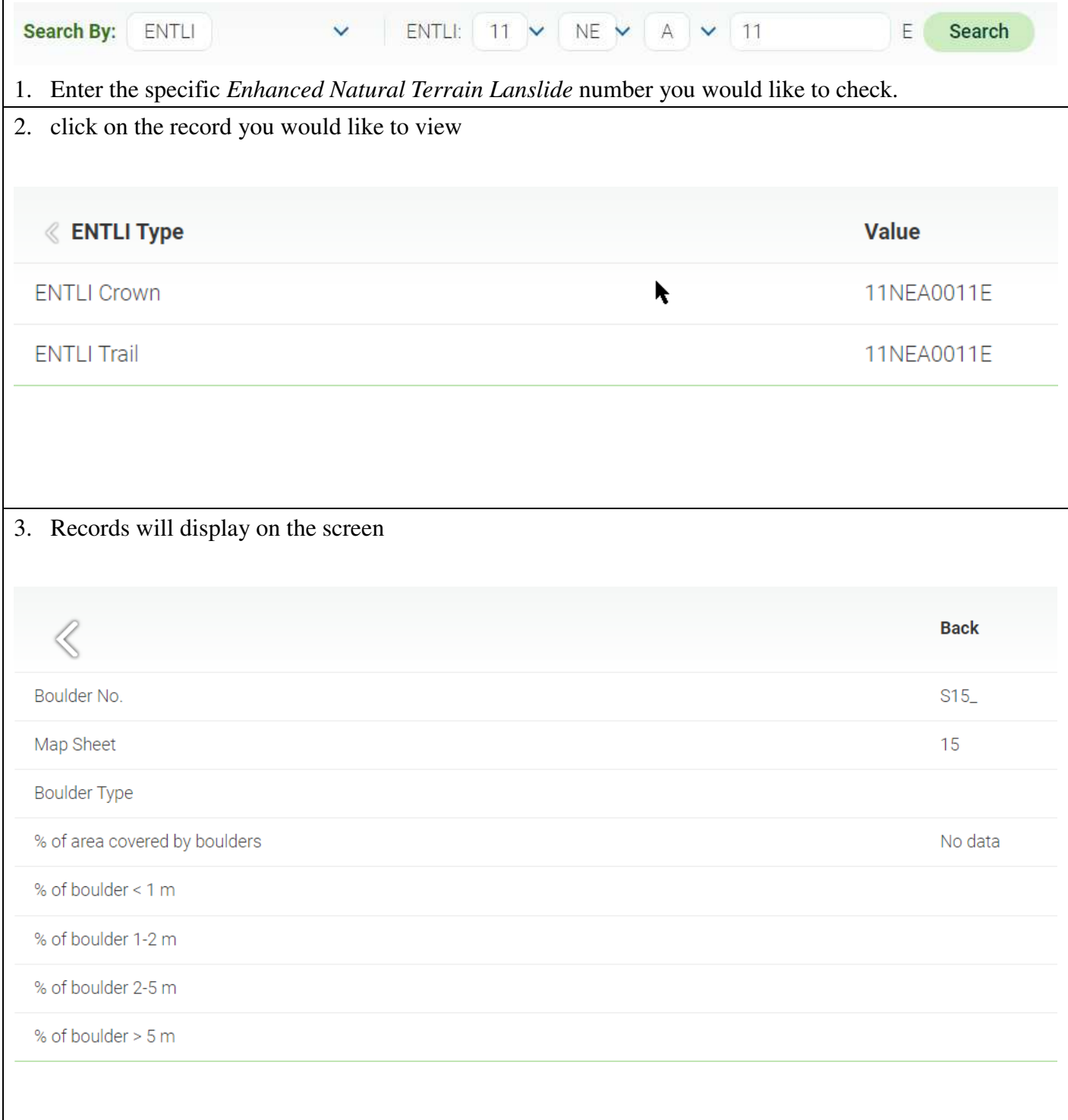

## 6 Search by Historical Landslide Catchment (HLC)

#### Number

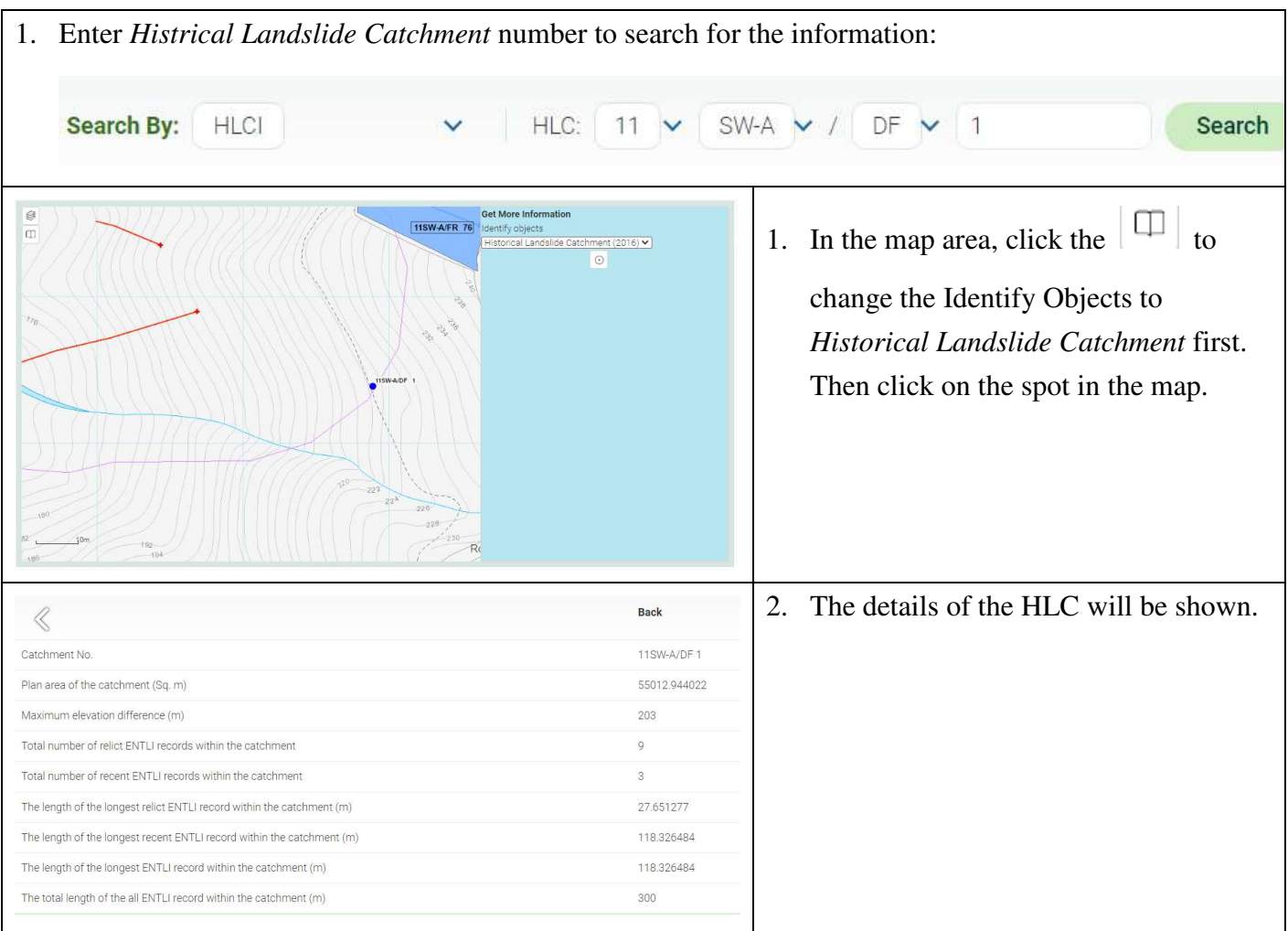

#### 7 Search by Hillside Pocket (HP) Number

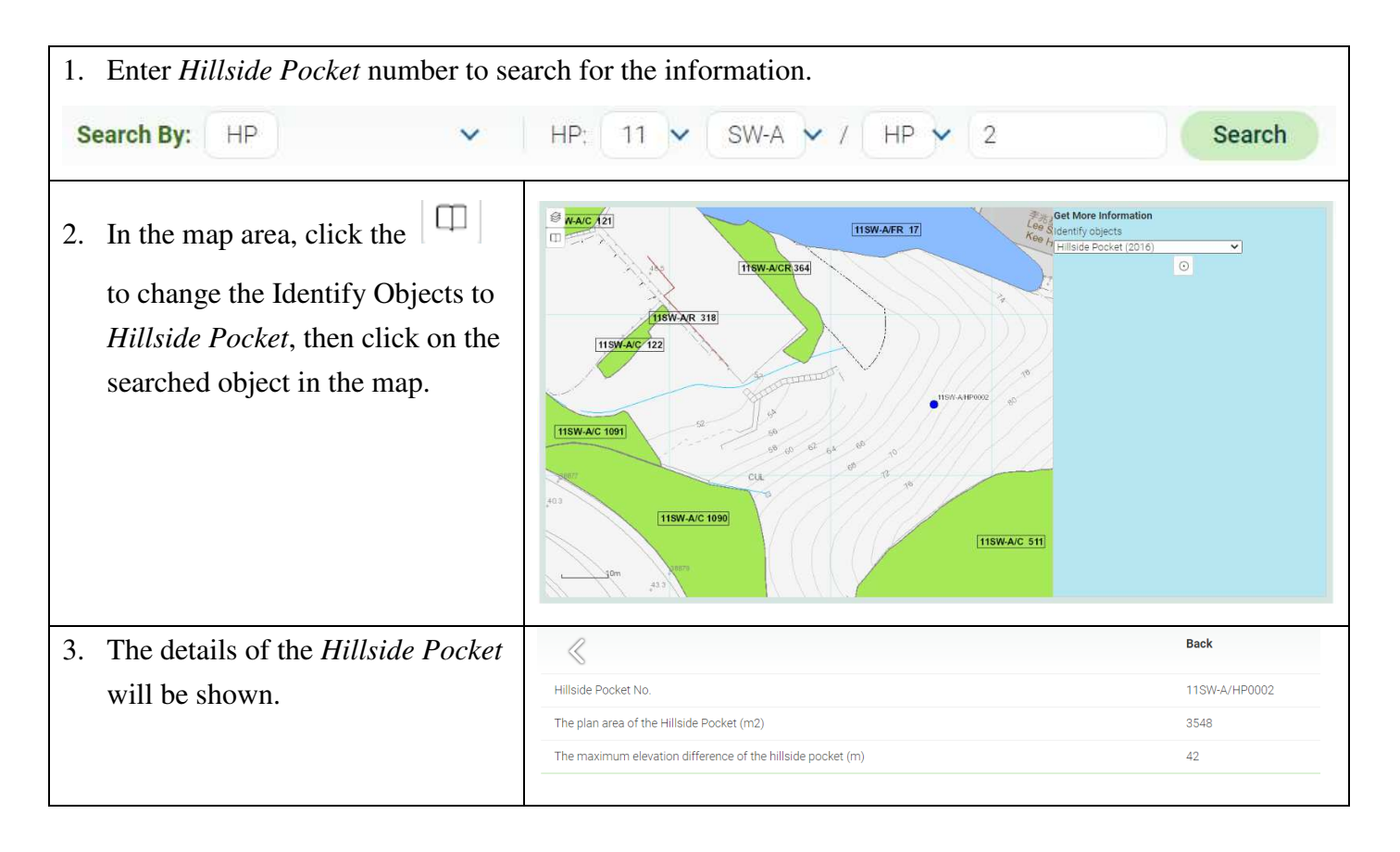

#### 8 Search by Boulder Fall Hazards Number

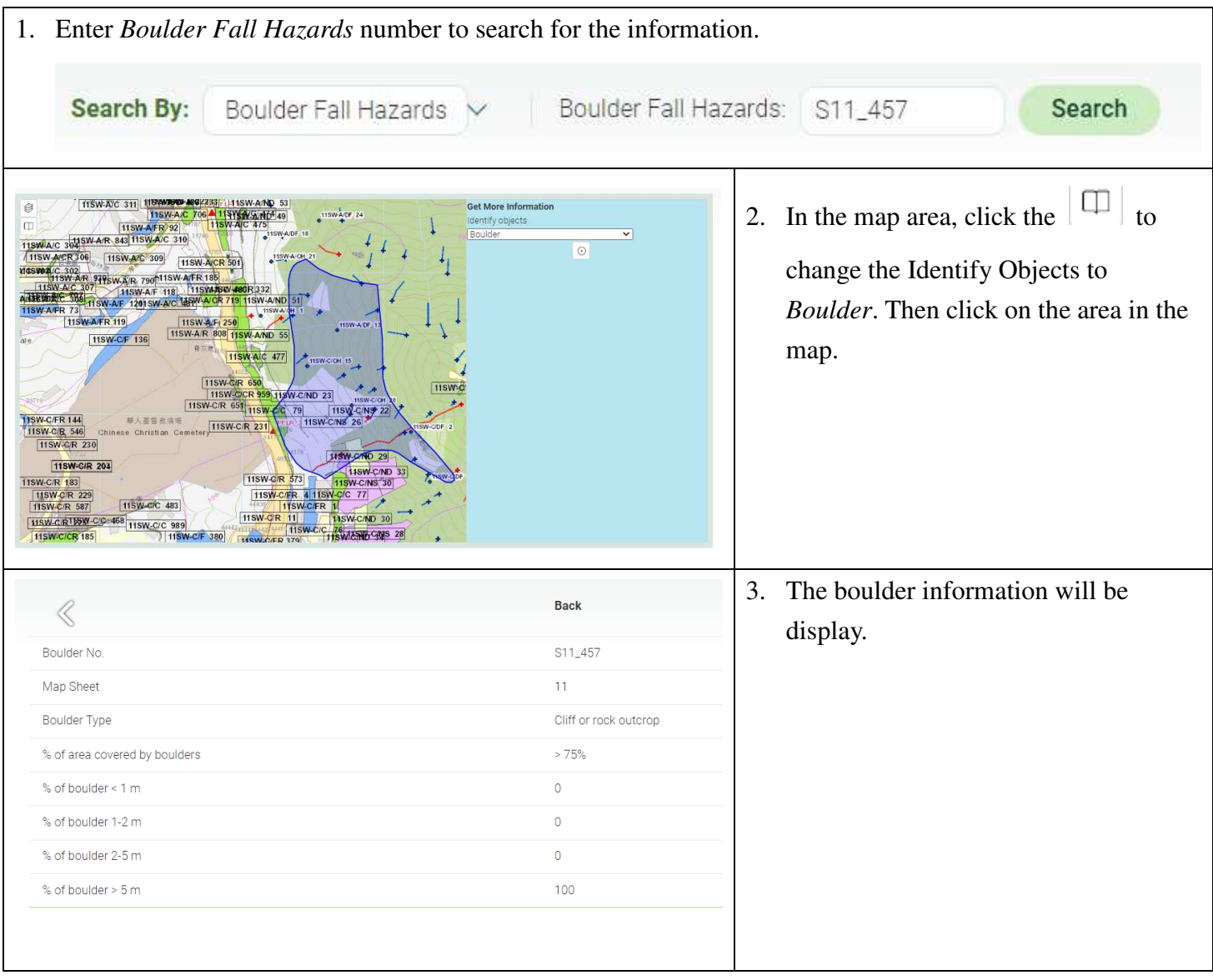